## **Первоначальная настройка Ethernet**

## **принтеров Godex серии Gxxx/RTxxx/DT2/DT4 через интерфейс USB.**

По умолчанию в принтерах Godex у интерфейса Ethernet выставлены следующие настройки:

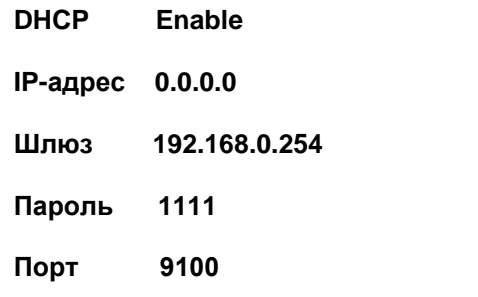

Перенастроить интерфейс Ethernet можно через программу GoLabel. Ссылка для скачивания<http://www.scancode.ru/files/item/3/710/>

При запуске программы выйдет окно в котором необходимо задать размер этикетки. К примеру можно задать 58\*40 и затем нажать кнопку «Сохранить».

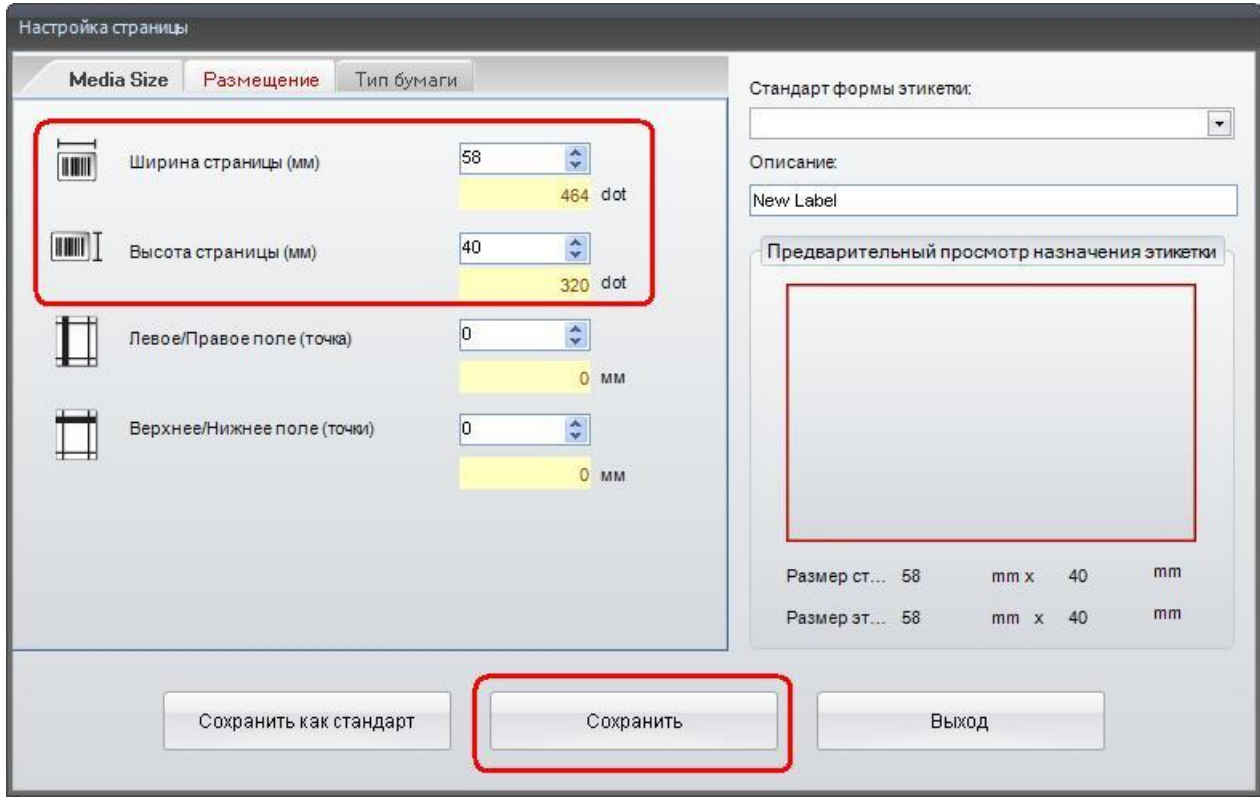

Рисунок 1. Настройка этикетки.

Далее при нажатии кнопки «Настройка печати» выйдет всплывающее окно, в котором необходимо перейти во вкладку «интерфейс принтера» и запустить поиск принтера. После того как принтер будет найден нажимаем кнопку сохранить настройки.

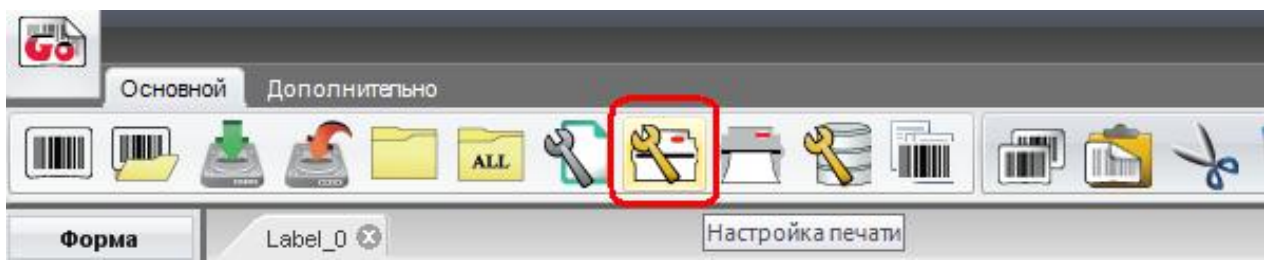

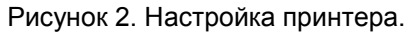

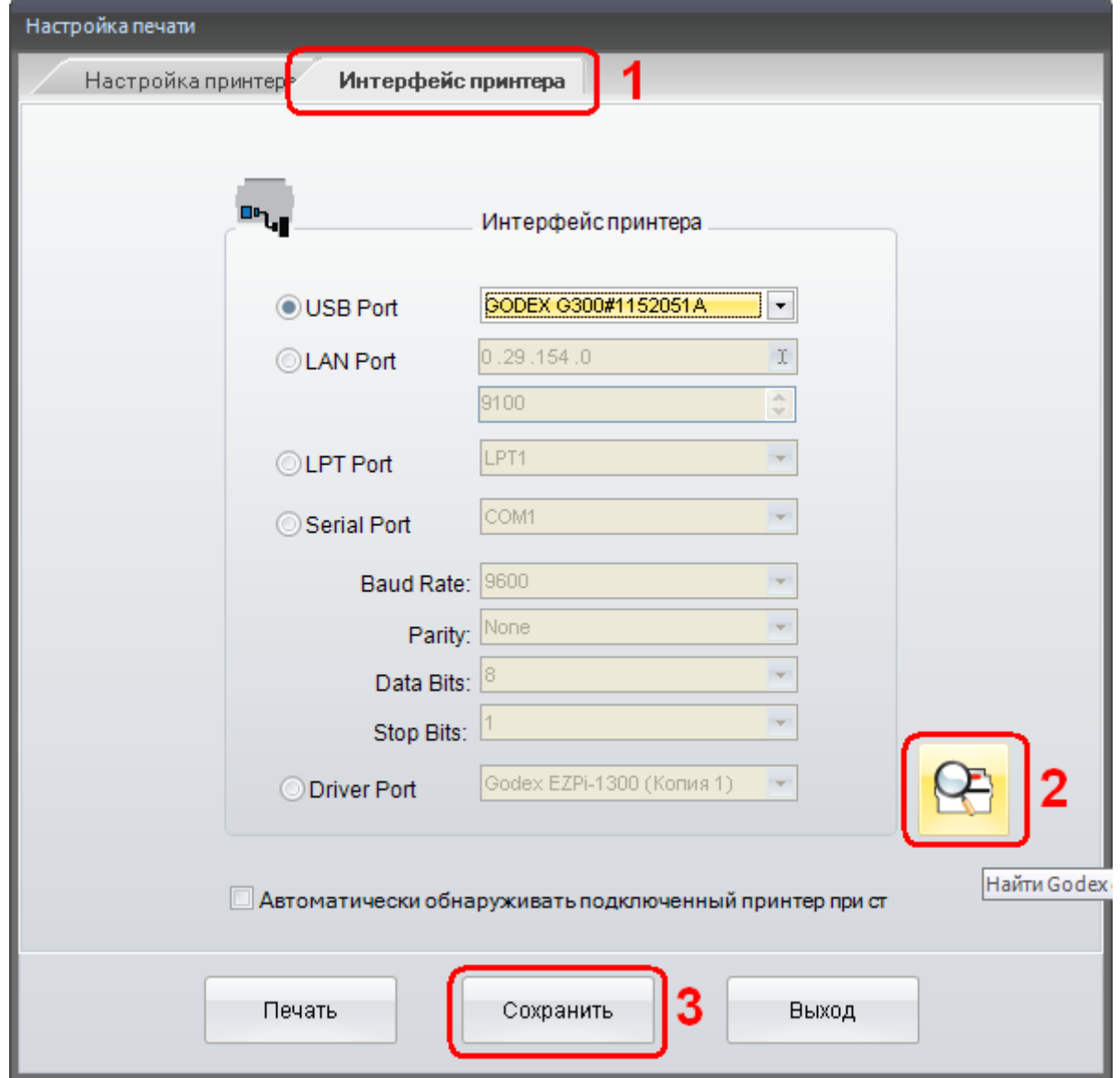

Рисунок 3. Поиск принтера.

Для настройки интерфейса Ethernet необходимо перейти во вкладку «Дополнительно» и нажать кнопку «Настройка IP-адреса». В появившемся окне нужно ввести требуемые настройки Ethernet.

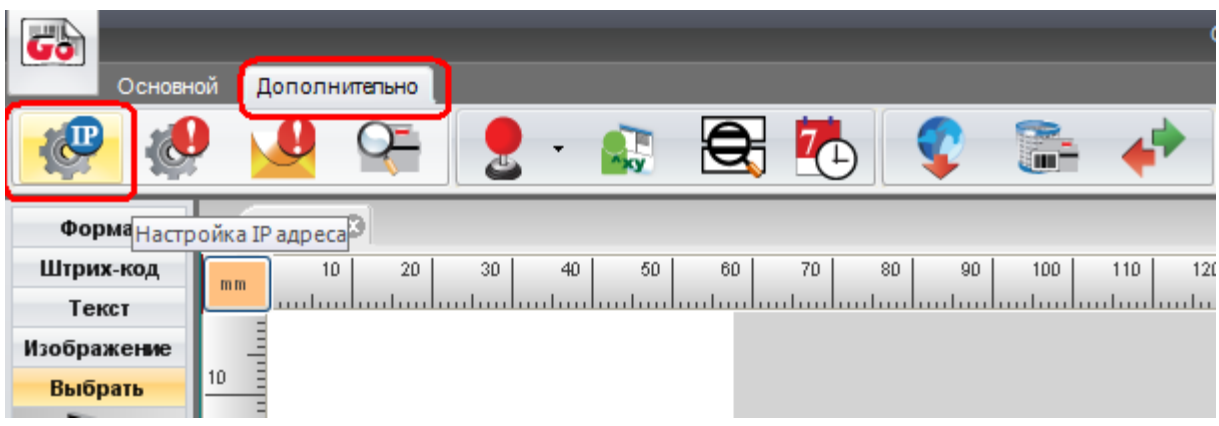

Рисунок 4. Настройка Ethernet принтера.

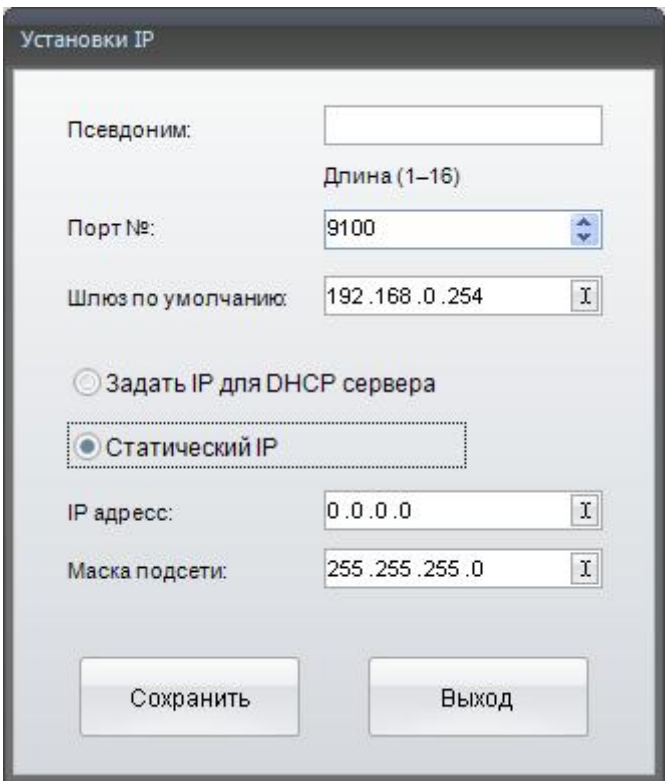

Рисунок 5. Ввод параметров.